# **HX Data Platform** に **vCenter** を導入する方法

初版:2016 年 7 月 11 日

## **Cisco HyperFlex** の **vCenter** の概要

インストール、クラスタの設定を含む HX Data Platform の導入には、vCenter サーバが必要で す。通常、vCenter は HX Data Platform のストレージ クラスタとは別のサーバです。物理サー バをvCenterサーバアプリケーション専用にする代わりに、Cisco HyperFlexクラスタでvCenter サーバをインストールするオプションがあります。

HX DataPlatformのストレージクラスタでホストされるvCenterサーバは、ネストされたvCenter と呼ばれます。このクラスタのインストール時に、この vCenter クラスタは外部でホストされ て、後から HX Data Platform のストレージ クラスタに移行されます。vCenter VM は、VMware vCenter サービス アプライアンス(VCSA)または Windows Server VM 上の Windows vCenter の いずれの環境も可能です。

$$
\mathscr{A}
$$

このマニュアルでは、HyperFlexクラスタで稼動するvCenterがある設定を導入し、実行するこ とを目的としています。 (注)

## シナリオ

ネストされた vCenter VM を設定するには、シナリオを選択します。

**1.** 顧客が HX および vCenter を最初からインストールしようと考えています。

#### 前提条件

この手順では、HyperFlex の導入プロセス時に一時的に vCenter を実行できる VMFS パー ティションでフォーマットされた外部USBデバイスを利用します。具体的には、この手順 は、USB 3.0 コネクタを使用して HX ノードに接続するのに十分な容量がある SSD を使用 して実施しました。(例:USB 3.0 コネクタを使用して HX-220c サーバに接続されている Samsung SSD T3(250GB)モデルの MU-PT250B)。

取り付け手順

次の章のインストール手順の項に記載された手順を完了します。

**2.** 顧客には、HX のインストール完了後に HX に移行する予定の仮想化された既存の vCenter があります。

要件を満たし、既知の制約について把握します。

#### 取り付け手順

次の章のHX Data Platform [のインストール](#page-5-0) (6ページ) および#unique 4のインストール 手順の項に従います。

## 要件

- ネストされた vCenter オプションが必要です。
	- vCenter が VM にインストールされています。
	- USB のサポートを確実に受けられるように、vSphere 6.0 以降、vCenter 6.0 以降、ESXi 6.0 以降を使用してください。
	- vCenter をインストールする際には、組み込みの Platform Services Controller オプションを 選択します。外部の Platform Services Controller はサポートされていません。

## 既知の制約

vCenterがHX DataPlatformのストレージクラスタ内のVMにインストールされる場合、vCenter に関連する制限事項がいくつかあります。

• vCenter の自動開始機能が制限されます。

HX ストレージ クラスタ内の VM にインストールされる vCenter は自動的に再起動すると は限りません。このマニュアルの最後に記載されている「手動でローカル ホストから vCenter を再起動する」の項を参照してください。

- ストレージクラスタがHA用に適切に設定されていれば、ホストしているノードが機 能しない場合に vCenter が自動的に再起動します。
- ストレージ クラスタ全体が停電の被害を受けた場合、HA は vCenter VM を再起動し ないので、手動による介入が必要です。
- ストレージクラスタが段階的にダウンする場合、ローカルホストからvCenterの電源 を手動で起動する必要があります。
- 各 HX ノードがローリング アップグレード中にダウンする場合、DRS が有効であれば vCenter VM が自動的に移行します。DRS が有効でない場合、vCenter VM を手動で移行す る必要があります。
- ストレージ クラスタがダウンしていたり、またはシャットダウンが必要である場合、 vCenter で完了したサポート関連の操作を ESX ホストで直接実行する必要があります。
- 特定の制限があるため VC VM のスナップショットは作成できません。詳細については、 VMware [のサポート技術情報の記事](https://kb.vmware.com/selfservice/microsites/search.do?language=en_US&cmd=displayKC&externalId=2003674) を参照してください。

この制限は、スケジュールされたスナップショット、1 回限りのスナップショットにも適 用されます。vCenter VM を含むフォルダまたはリソース プールでスナップショットをス ケジュールしていないことを確認してください。

スナップショットは、ストレージ クラスタが ENOSPACE 状態のときには削除できませ  $h_{\alpha}$ 

スナップショットの削除は、ストレージクラスタの領域を回復させるためによく使用され ます。ストレージ クラスタが ENOSPACE になると、そのストレージ クラスタでホストす る VM ではこれ以上書き込みを実行できなくなります。この制限には vCenter VM が含ま れます。このため、HX ストレージ クラスタでホストされる vCenter は操作を実行できま せん。この制限には、ストレージ クラスタの ENOSPACE 状態を終了できるようにスナッ プショットを削除する操作も含まれます。ESX サーバのコマンドライン オプションを使 用してスナップショットを削除してください。

## **Cisco HyperFlex** 上での **vCenter** のインストール手順

#### **HX** サーバに接続された **USB** に新たな **vCenter** を導入する

前提条件

VMFS パーティションでフォーマットされている外部 USB デバイスを準備して、HyperFlex の 導入プロセス中に一時的に vCenter を実行できるようにします。

USB ストレージ デバイスには、vCenter の導入を格納して作業用の空き領域を確保するのに十 分な容量が必要です。次の vCenter 導入をシン ディスクを使用してテストしました。

- Tiny(ホスト 10 台、VM 100 個まで)では、空き領域が 20 GB 必要です
- Small(ホスト 100 台、VM 1,000 個まで)では、空き領域が 30 GB 必要です
- Medium(ホスト 400 台、VM 4,000 個まで)では、空き領域が 40 GB 必要です

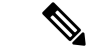

このプロセス専用の USB ストレージ デバイスを使用することを強くお勧めします。パーティ ション テーブルが変更され、ファイル システムが USB デバイス上に作成されます。先に進む 前に、USB ストレージ デバイス内にある失いたくないデータをバックアップします。次の説 明では、SanDisk Cruzer Glide 製の 64 GB の USB サム ドライブを使用しています。 (注)

#### 手順

手順

ステップ **1** USB デバイスを準備します。

- a) USB ドライブの接続先となる ESXi ホストを決定します (まだプラグを差し込まないで ください)。
- b) 選択したホストへのSSHが正しいホストにあることを確認します。ホストの前面にある シリアル番号を記録し、ホストによって報告されたシリアル番号と比較してください。

#**esxcfg-info | grep***"SerialNumber"*

- |----Serial Number.................FCH1949V059
- c) ホストの USB アービトレータ サービスを無効にします。

#### # **/etc/init.d/usbarbitrator***stop*

d) USB ストレージ デバイスを特定しやすくなるように、ホストの既存の USB およびディ スク デバイスの設定を記録します。

#### # **lsusb**

#### # **ls /dev/disks**

- e) 外部 USB ストレージ デバイスをホストに接続します。
- f) ホストに接続されたUSBデバイスをリスト表示して、エントリが新しいかどうか確認し てください。

#### # **lsusb**

...

```
Bus 003 Device 009: ID 0781:5575 SanDisk Corp.
...
```
g) ホストによって構成されるディスクデバイスをリスト表示し、どのエントリが新しいか 決定します。

#### # **ls /dev/disks**

```
...
mpx.vmhba40:C0:T0:L0 vml.0000000000766d68626134303a303a30
...
```
デバイスを正しいかどうかを確認するために、次のコマンドを使用して、 *Vendor*、*Model*、*Size* フィールドを調べます。 (注)

# **esxcli storage core device list -d***mpx.vmhba40:C0:T0:L0*

```
...
Display Name: Local USB Direct-Access (mpx.vmhba40:C0:T0:L0)
  Has Settable Display Name: false
   Size: 60576
  Device Type: Direct-Access
  Multipath Plugin: NMP
  Devfs Path: /vmfs/devices/disks/mpx.vmhba40:C0:T0:L0
   Vendor: SanDisk
   Model: Cruzer Glide
...
```
h) 新しい USB ストレージ デバイスに GPT ラベルを割り当てます。

#### # **partedUtil mklabel /dev/disks/mpx.vmhba42\:C0\:T0\:L0 gpt**

i) USB ストレージ デバイスのディスクのジオメトリ情報を取得します。

# **partedUtil getptbl /dev/disks/mpx.vmhba40\:C0\:T0\:L0**

gpt 7722 255 63 124059648

このコマンドにより出力される数値は、使用された正確な USB ストレージ デ バイスによって異なります。 (注)

**4**

j) 前述の手順のディスクのジオメトリ情報の出力を使用して、作成するパーティションの 最大サイズを計算します。

 $[$ # of cylinders] \*  $[$ # of heads] \* [sectors per track] - 1

 $7722 * 255 * 63 - 1 = 124053929$ 

k) セクター 2048 で開始して前述の手順で計算されたセクターで終了する GPT、partition #1 を作成します。パーティション タイプは VMFS で属性は 0 です。

# **partedUtil setptbl***/dev/disks/mpx.vmhba40\:C0\:T0\:L0 \ > gpt "1 2048 124053929 \ > AA31E02A400F11DB9590000C2911D1B8 0"*

gpt 0 0 0 0 1 2048 124053929 AA31E02A400F11DB9590000C2911D1B8 0

l) **USB-Stick** と呼ばれる VMFS5 ファイル システムで新たに作成したパーティションを フォーマットします。

# **vmkfstools -C vmfs5 -S***USB-Stick \ > /dev/disks/mpx.vmhba40\:C0\:T0\:L0:1*

create fs deviceName:'/dev/disks/mpx.vmhba40:C0:T0:L0:1', fsShortName:'vmfs5', fsName:'USB-Stick' deviceFullPath:/dev/disks/mpx.vmhba40:C0:T0:L0:1 deviceFile:mpx.vmhba40:C0:T0:L0:1 ATS on device /dev/disks/mpx.vmhba40:C0:T0:L0:1: not supported . Checking if remote hosts are using this device as a valid file system. This may take a few seconds... Creating vmfs5 file system on "mpx.vmhba40:C0:T0:L0:1" with blockSize 1048576 and volume label "USB-Stick". Successfully created new volume: 579c1e85-13097958-0517-0cc47a759026

m) 新しい VMFS ファイル システムが ESXi ホストにマウントされていることを確認してく ださい。

#### # **ls /vmfs/volumes**

... USB-Stick ...

ステップ **2** vCenter 導入ウィザードから、vCenter を展開します。vCenter テンプレートを使用します。 『VMware vCenter Server™ 6.0 [Deployment](https://www.vmware.com/files/pdf/techpaper/vmware-vcenter-server6-deployment-guide.pdf) Guide』を参照してください。

導入時に、USB デバイス上で新しい VMFS データストアを選択します。

- ステップ **3** HX ノードにインストールされたすべての HX DataPlatform VIB が HX DataPlatform インストー ラのバージョンと一致していることを確認します。バージョンを同期するために、各HXノー ド上で必要となる VIB を手動でインストールします。
	- a) 各 HX ノードにログインします
	- b) 各 HX ノードにインストールされる scvmclient VIB のバージョンを確認します。

# **esxcli software vib list | grep -i springpath**

c) HX Data Platform インストーラの VIB の導入バージョンを確認します。

# **ls -al /opt/springpath/packages/springpath-bundle-<version>-<build>.zip**

d) 手順 b と手順 c で上記の 2 つのバージョンが異なる場合は、先に進む前に、導入のアプラ イアンスからバンドルをインストールします。

HX Data Platform インストーラの VM から、各 HX ノードに *scp springpath-bundle.zip* ファ イルを展開します。その後、バンドルをインストールします。

# scp /opt/springpath/packages/Cisco-HX-Data-Platform-<version>-<build>.zip root@<esx\_ip>:/tmp # esxcli software vib install -d /tmp/ Cisco-HX-Data-Platform-<version>-<build>.zip --no-sig-check

#### <span id="page-5-0"></span>**HX Data Platform** のインストール

この手順は、外部サーバの vCenter および組込まれているホスト USB の vCenter に適用されま す。各シナリオの違いに注意してください。

手順

#### 手順

ステップ **1** 通常の手順とベスト プラクティスを使用して HX クラスタ インストーラを実行します。

このプロセスでは、VM にインストール済みの vCenter に HX Data Platform インストーラをポ イントします。

この vCenter(外部または USB にインストールされている)は、HXDP のインストール中も稼 動し続けます。

ステップ **2** ESXサーバのホスト名がDNSで解決できない場合は、すべてのコントローラVMの/etc/hosts に ESX サーバのホスト名のエントリを追加してください。

#### **HX** ストレージ クラスタに **vCenter VM** を移行

#### 前提条件

- HX Data Platform がインストールされており、クラスタが作成されている。
- vCenter が VM 内にある 。USB または外部サーバも使用できます。

#### 手順

#### 手順

- ステップ **1** HX Data Platform プラグインを使用して新しい HX データストア(例:ds1)を作成します。
- ステップ **2** vCenter で現在の場所(USB または外部サーバ)から新しい HX データストアにストレージ vMotion を実行します。

```
• vCenter VM を USB から移行します。
```
- a) vCenter VM を右クリックして、[Migrate] を選択します。
- b) [Select the migration type] では、[Change storage only] を選択します。[Next] をクリックしま す。
- c) [Select storage] から、作成した HX データストア、ds1 を選択します。
- d) [Next] をクリックします。[Finish] をクリックします。
	- 外部サーバから **vCenter VM** に移行するオプション **1**

```
VMware サポート技術情報の、次の記事を参照してください。Moving a virtualized vCenter
Server virtual machine between ESXi/ESX hosts with different processor types (2058684)
```
- a) vSphere クライアントを外部 ESX サーバ vCenter VM に接続します。
- b) vCenter VM の電源をオフにします。
- c) **[ File]** > **[Export ] > [Export OVF Template]** の順にクリックします。
- d) 宛先 HX Data Platform サーバに vSphere クライアントを直接接続します。
- e) **[File]** > **[Deploy OVF Template]** の順にクリックします。
- f) vCenter VM の電源を入れます。
	- 外部サーバから **vCenter VM** に移行するオプション **2**

送信元ホストと宛先ホスト間のCPUファミリに互換性があれば、vCenterVMの手動vMotion を実行します。このオプションは vCenter の電源がオンである必要はありません。

ステップ **3** DRS の設定を設定します。

#### **DRS** および **HA** を有効にします。

『Cisco HyperFlexSystems GettingStarted Guide』の「Setting HA Heartbeat」の項を参照してくだ さい。

a) vSphere にログインし、Services を参照してください。

vSphere で次の順に選択します。**[Home]** > **[vCenter Inventory Lists Resources] > [Clusters] > [storage cluster] > [Manage] > [Settings] > [Services]**

- b) [vSphere DRS] をクリックします。設定が [vSphere DRS is Turned ON] であることを確認し ます。
- c) [vSphere HA] をクリックします。[Edit] をクリックします。
- d) 選択されていなければ、[Turn on vSphere HA] を選択します。
- e) [Admission Control] を展開し、[Define Failover capacity by reserving a percentage of the storage cluster resources] を選択します。パーセンテージを割り当てます。
- f) [Datastore for Heartbeating] を展開し、[Use datastore only from the specified list] を選択します。 [OK] をクリックします。

**DRS** が **VM** を移行できるように **vMotion** のインターフェイスを設定します。

a) vSphere にログインし、Networking を参照してください。

vSphere で次の順に選択します。**[Home]** > **[vCenter Inventory Lists Resources] > [Resources] > [Hosts] > [Manage] > [Networking] > [VMKernel adapters]**

b) [Add host networking] アイコンをクリックします。

[Add Networking] ウィザードから次の手順を実行します。

- **1.** [VMKernel Network Adapter] を選択します。[Next] をクリックします。
- **2.** 既存の標準スイッチを選択します。[Browse]をクリックします。[Switch, vmotion]を選 択します。[OK] をクリックします。
- **3.** ネットワークのラベル名を入力します。VLAN ID は 0 のままにしておきます(UCSM からタグ付けされます)。vMotionネットワークにL3が必要でなければTCP/IPスタッ クをデフォルトとして受け入れます。[vMotion traffic] チェックボックスをオンにしま す。[Next] をクリックします。
- **4.** 静的 IPv4 アドレスを入力します。[Next] をクリックします。[Finish] をクリックしま す。
- ステップ **4** vSphere クラスタから、**[Manage]** > **[Settings] > [VM Overrides]** の順に選択します。
	- a) [Add] をクリックします。
	- b) [Select a VM] から、[vCenter VM] を選択します。
	- c) VM の再起動のプライオリティを [High] に設定します。
	- d) [OK] をクリックします。
- ステップ **5** DRS の PIN のルールを作成します。

次の手順は、既知のホストに vCenter VM を配置します。これにより、トラブルシューティン グと手動による再起動が簡単になります。シャットダウン前に vCenter VM を停止するといっ た操作が必要となる手順を実行するために、すべてのホストの vCenter VM を検索することが できます。詳細については、VMware のマニュアルを参照してください。

DRS をサポートしていないライセンスを使用している場合、この手順は不要です。

- a) **[cluster]** > **[Manage] > [Settings] > [Configuration] > [VM/Host Groups]** の順に選択します。
- b) [Add] をクリックし、[Type: VM group] を選択します。
- c) [Add] をクリックし、[vCenter VM] をクリックします。[OK] をクリック後、さらに [OK] をクリックします。
- d) [Add] をクリックし、[Type: Host group] を選択して、ESX サーバの中の 1 つを追加しま す。[OK] をクリック後、さらに [OK] をクリックします。
- e) [VM/Host Rules] を選択します。
- f) [Type: Virtual Machines to Hosts] を選択します。
- g) 以前に作成した VM グループを選択します。
- h) [Should run on hosts in group] を選択します。
- i) 以前に作成されたホスト グループを選択します。
- j) [OK] をクリックします。
- k) **[VM/Host Rules]** > **[vSphere HA Rule Settings]** のセクションから、[Edit] をクリックしま す。
- l) [vSphere HA should respect VM to Host affinity rules during failover] のチェックボックスをオ ンにします。

## 手動でローカル ホストから **vCenter** を再起動する

通常、vCenter はシャットダウンされたり、強制的にシャットダウンされると、自動的に再起 動します。ただし、vCenter VM が HX DataPlatform のノードでホストされていると、ストレー ジ クラスタを完全に回復するのに手動の手順が必要です。

#### 停電後のクラスタの回復

#### 手順

ステップ **1** ESX サーバの電源をオンにします。

これにより、コントローラ VM をはじめとする、サーバの VM の電源が入ります。

- ステップ **2** ストレージ クラスタが HX Data Platform 側からオンラインであることを確認します。
	- HX データストアが ESX サーバで使用できることを確認します。
	- ESX ホストのコマンドラインから、ストレージ クラスタがオンラインであることを確認 します。

# sysmtool --ns cluster --cmd info

ステップ **3** vCenter VM の電源をオンにして、準備が完了するまで待機します。

vCenter VM の準備が完了したかどうか確認するには、ブラウザの vSphere Web クライアントに ログインします。

ステップ **4** コントローラ VM からストレージ クラスタがオンラインになっていることを確認します。

コントローラ VM にログインしてコマンドを実行します。

# stcli cluster info

応答の例

vCluster: state : online

#### **Administrative Shutdown** 後のクラスタの回復

#### 手順

- ステップ **1** ESX ホスト上で vCenter VM の vmid を検索します。 # vimcmd vmsvc/getallvms
- ステップ **2** 手順 1 の vmid を使用して、vCenter VM の電源をオフにします。

# vim-cmd vmsvc/power.off <vmid>

ステップ **3** HX Data Platform 側からストレージ クラスタを回復します。 コントローラ VM にログインしてコマンドを実行します。

# stcli cluster start

- ステップ **4** ストレージ クラスタが HX Data Platform 側からオンラインであることを確認します。
	- HX データストアが ESX サーバで使用できることを確認します。
	- ESX ホストのコマンドラインから、ストレージ クラスタがオンラインであることを確認 します。

# sysmtool --ns cluster --cmd info

ステップ **5** vCenter VM の電源をオンにして、準備が完了するまで待機します。

vCenter VM の準備が完了したかどうか確認するには、ブラウザの vSphere Web クライアントに ログインします。

ステップ **6** コントローラ VM からストレージ クラスタがオンラインになっていることを確認します。 コントローラ VM にログインしてコマンドを実行します。

# stcli cluster info

応答の例

vCluster: state : online